# **CRISIS24HORIZON**

# <span id="page-0-0"></span>**Guide: Manual Trip Entry**

#### *Printed: 7/12/2023 at 13:57*

**This Crisis24 Help Center article was printed on the date above and therefore may be out of date with the current version. It is recommended to use the live web version of the article whenever possible.**

Manual Trip Entry in Horizon allows users to create and manage their own trip information, so the organization has all the necessary trip details. Risk Managers and Organizational Administrators utilize the trip location information to monitor, locate and contact their users in the event of an emergency.

The following information provides step-by-step instructions to manually add a trip in Horizon for an individual.

**Step 1:** Activate your Horizon user account and log in

If the user has not already done so, they will need to first activate their Horizon user account and log in to Horizon. Steps to activate the user account can be found from the relevant guides listed [here](https://crisis24.zendesk.com/hc/en-us/articles/16992829110541).

**+**

**+**

**Step 2: Navigate to Add New Trip** 

- 1. Click on the user's name in the top right hand corner
- 2. Click *Profile* from the menu
- 3. When the Person Profile page loads, click the *Trips* tab
- 4. Click the *Add New Trip* link to open the Add New Trip page and continue to Step 3

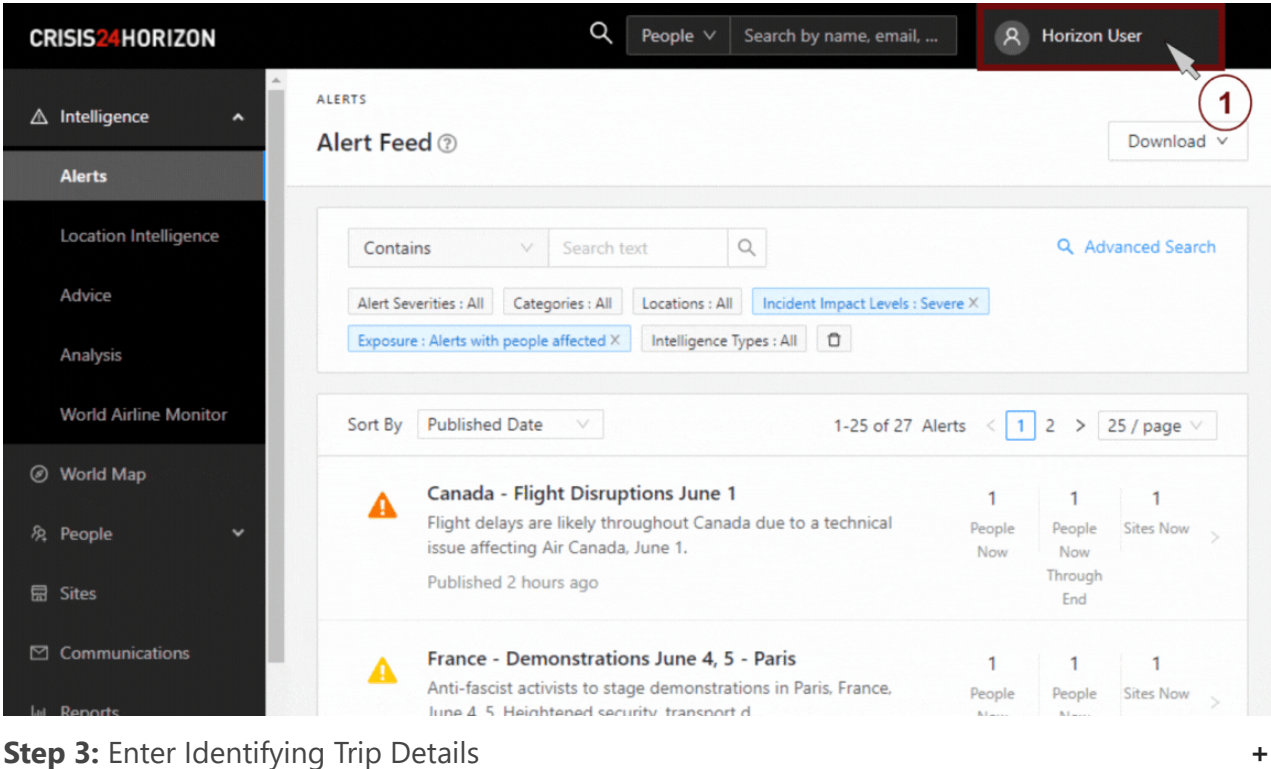

**Step 3: Enter Identifying Trip Details** 

- 1. Enter a trip name to help identify or differentiate it from other trips (optional).
- 2. Enter your Record Locator (booking/confirmation number) for this trip (required).

#### **Trip Details**

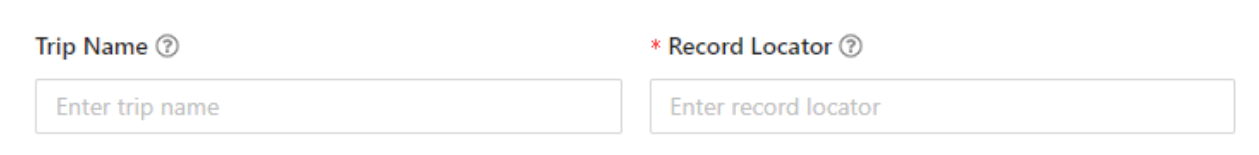

#### **Step 4:** Enter Trip Leg Details

You are encouraged to enter as much detail as possible when manually adding a trip the the system. Remember to include your return to home information when entering your trip legs so your organization will know when your trip is complete. There are 4 different leg types that can be entered: Flight, Accommodation, Flight, and Rail. In general, only the location, start and end date/times are required to be entered for each leg. Expand the information below to see a more detailed view of what is included in each leg type.

## **Flight Leg Details**

**+**

- 1. Select Flight from the Leg Type drop down menu.
- 2. Enter the travel details for the flight leg of your trip. At minimum, you must enter:
	- A. Local Start and End Date/Time
	- B. Start and End Locations
- 3. When you are finished, click the Add Trip Leg button to add another leg or continue to Step 5: Submit if all trip legs have been entered.

\* Trip Legs

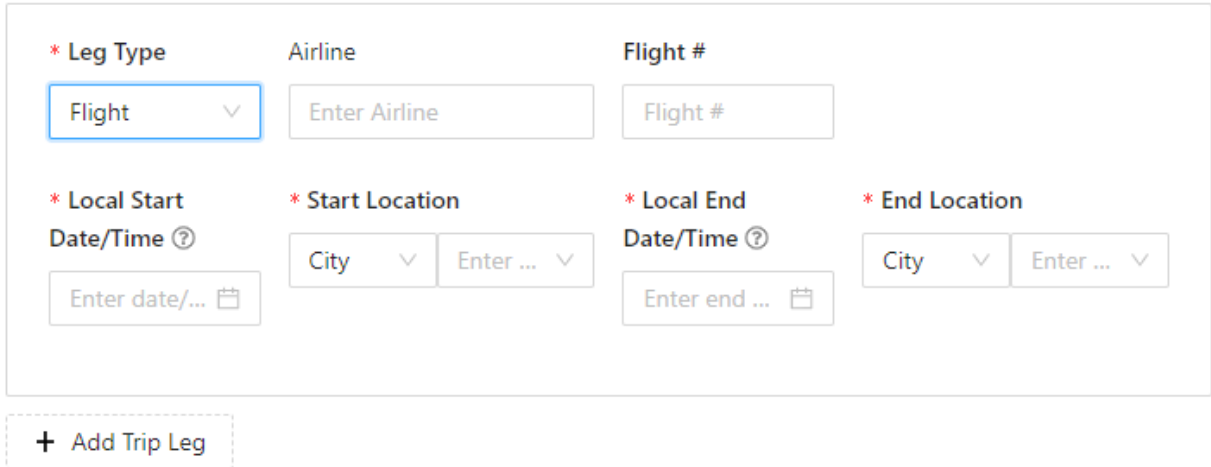

#### **Accommodation Leg Details**

- 1. Select Accommodation from the Leg Type drop down menu.
- 2. Enter the travel details for the accommodation leg of your trip. At minimum, you must enter:

**+**

- A. Local Start and End Date/Time
- B. Location
- 3. When you are finished, click the Add Trip Leg button to add another leg or continue to Step 5: Submit if all trip legs have been entered.

#### \* Trip Legs

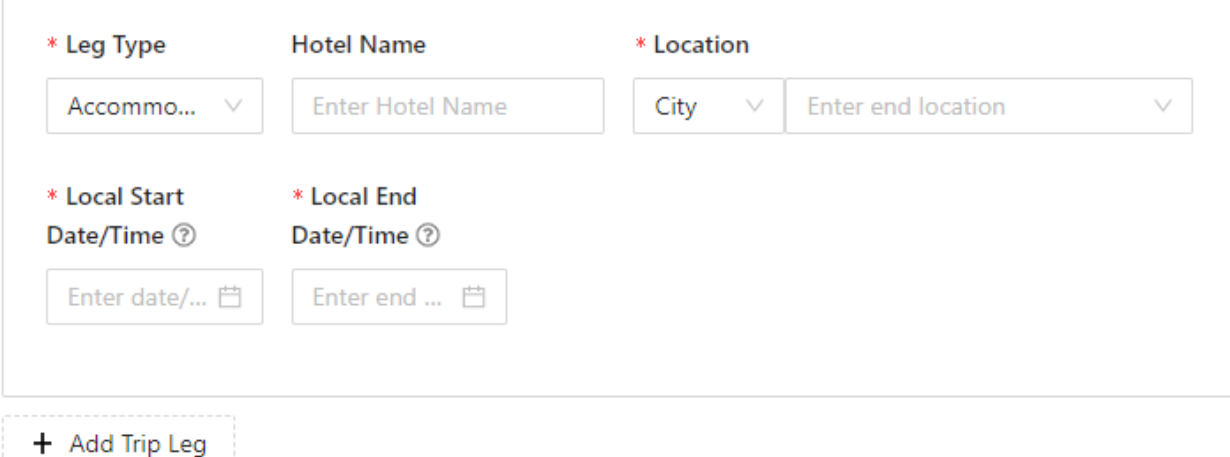

**+**

**+**

## **Car Leg Details**

- 1. Select Car from the Leg Type drop down menu.
- 2. Enter the travel details for the car leg of your trip. At minimum, you must enter:
	- A. Local Start and End Date/Time
	- B. Start and End Locations
- 3. When you are finished, click the Add Trip Leg button to add another leg or continue to Step 5: Submit if all trip legs have been entered.

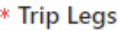

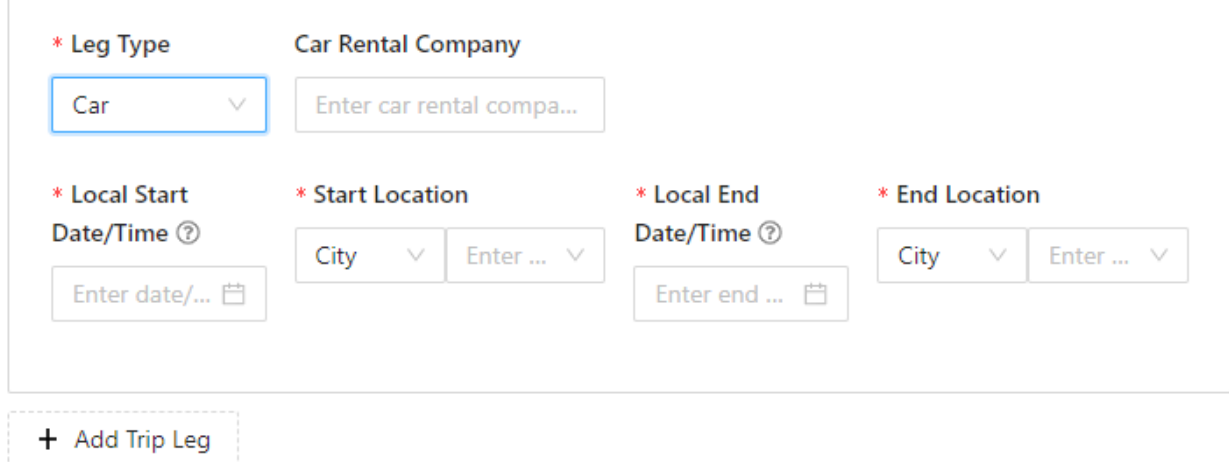

**Rail Leg Details**

- 1. Select Rail from the Leg Type drop down menu.
- 2. Enter the travel details for the flight leg of your trip. At minimum, you must enter:
	- A. Local Start and End Date/Time
	- B. Start and End Locations
- 3. When you are finished, click the Add Trip Leg button to add another leg or continue to Step 5: Submit if all trip legs have been entered.

\* Trip Legs

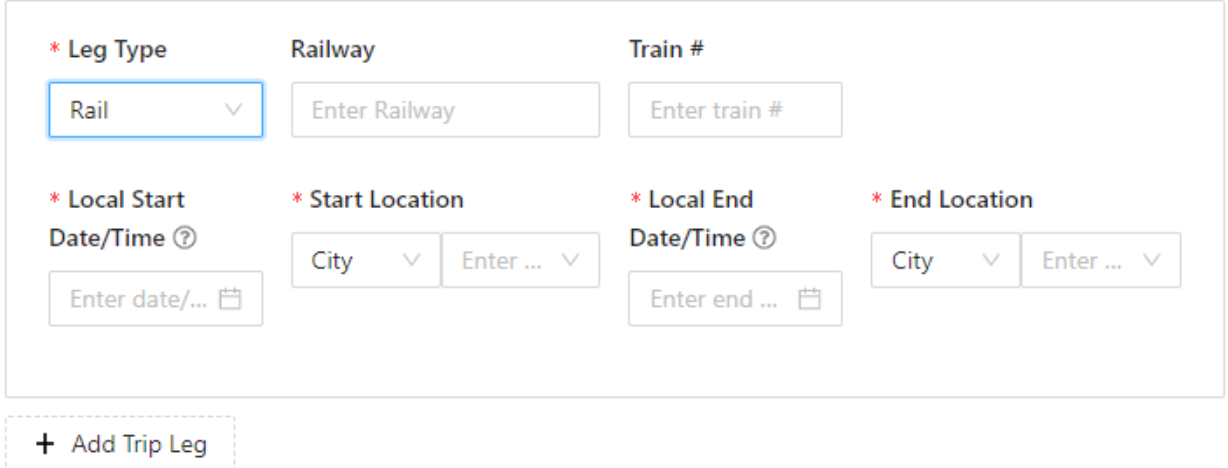

#### **Step 5:** Submit

- 1. Add any notes needed related to your trip (optional).
- 2. Click the Add Trip button to submit the details of your trip.

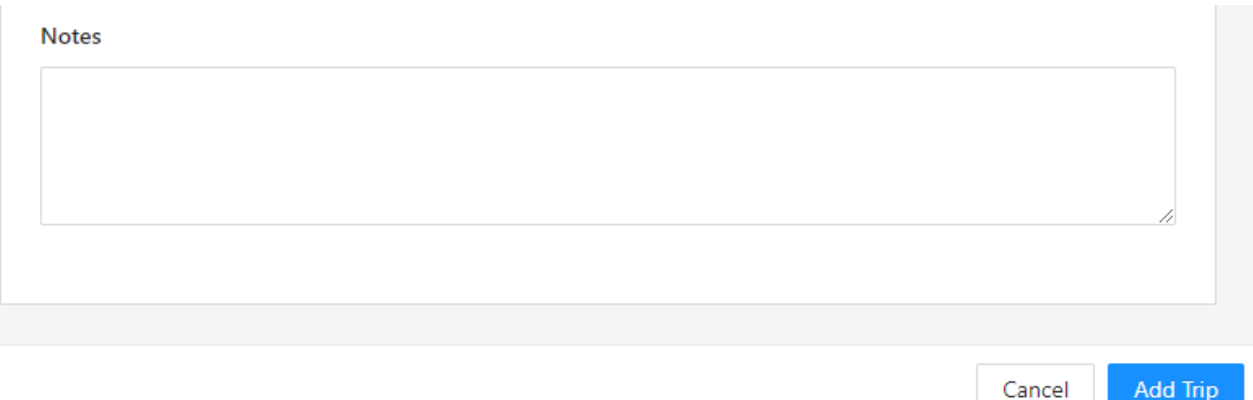

Your trip information will now be available to your organization and available from your Profile in Horizon.

**Optional:** Editing Existing Trips

**+**

- 1. Click on the user's name in the top right hand corner
- 2. Click *Profile* from the menu
- 3. When the Person Profile page loads, click the *Trips* tab
- 4. Click the three dots icon \*\*\* in the far right column of the trip you need to edit
- 5. Click *Edit*

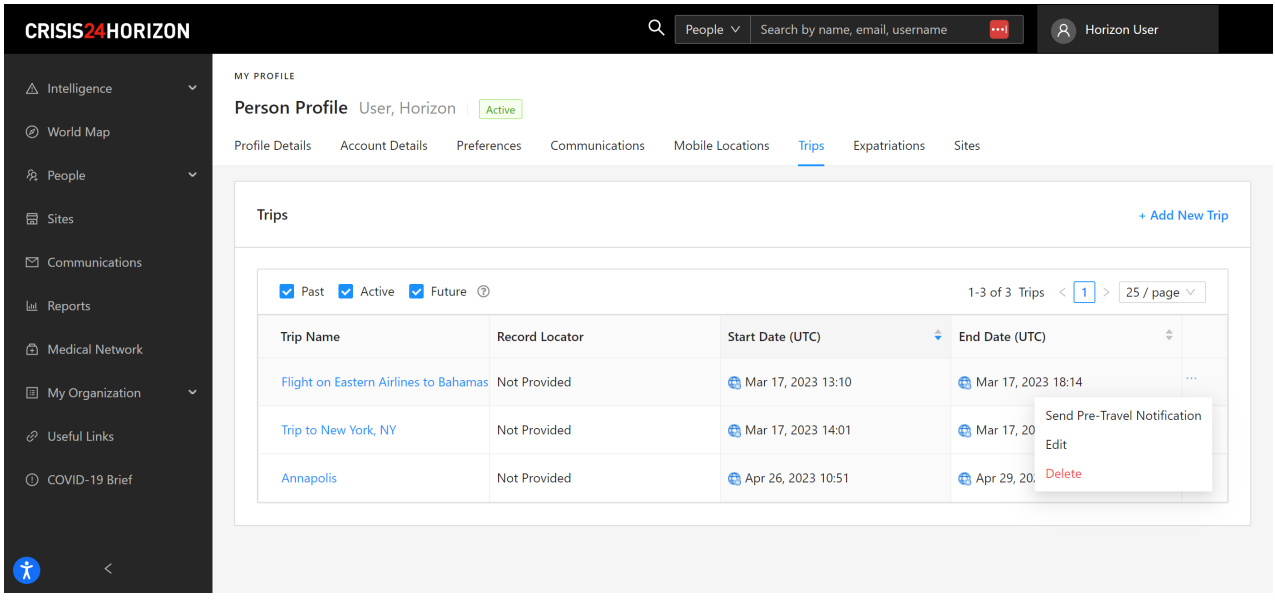

© 2023 GardaWorld

[Return to top](#page-0-0)  $\sim$